## HORIZON CLIENT - KURZANLEITUNG

## Installation:

Download des aktuellen Horizon Client (Version 5.\*.\*) für Ihr Betriebssystem:

https://customerconnect.vmware.com/en/downloads/info/slug/desktop\_end\_user\_computing/vmw are\_horizon\_clients/horizon\_7\_5\_0

Sind Sie unter Windows 10 mit ACMP verbunden (Beispielsweise Rechner der Universitätsverwaltung), so kann der Client auch über den ACMP-Kiosk bezogen werden.

Die folgenden Screenshots zeigen eine Beispiel-Installation unter Windows 10.

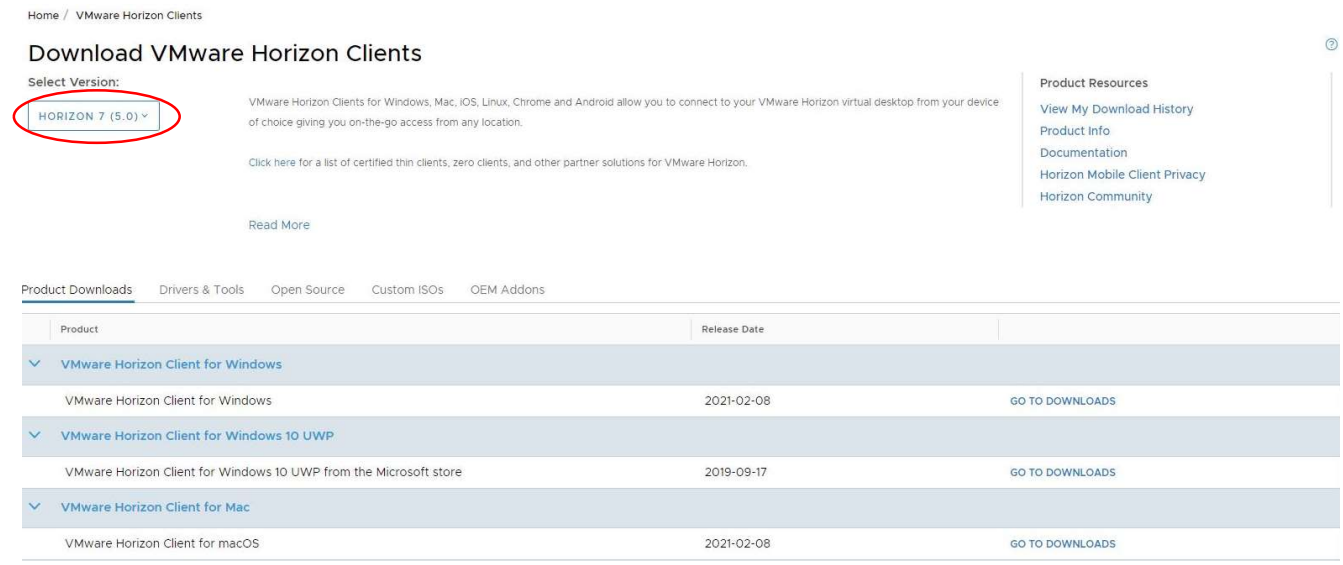

(WICHTIG: Bitte nur Horizon Clients mit der Versionsnummer (5.\*.\*) downloaden, denn nur diese sind mit der Horizon 7-Umgebung kompatibel)

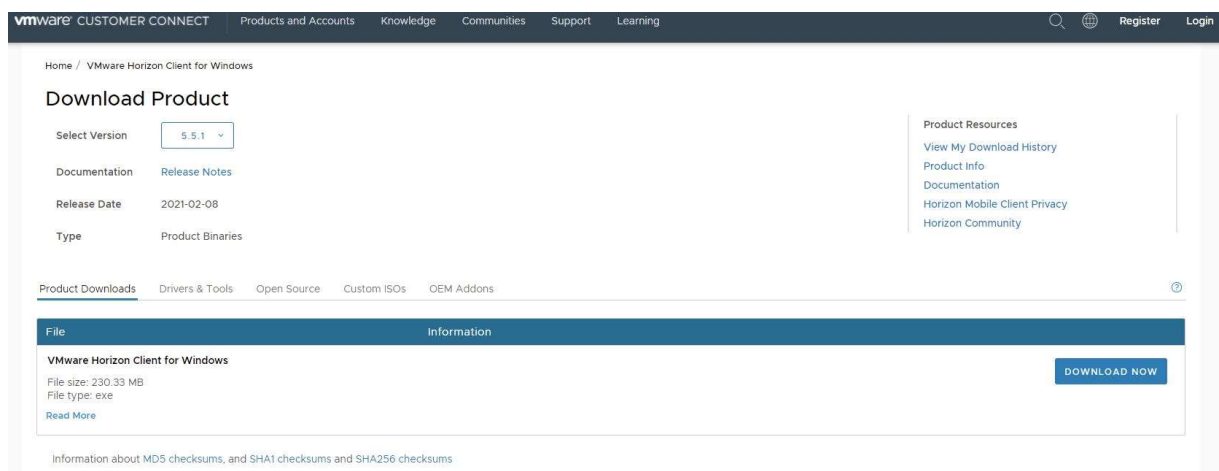

## Achtung:

Für die Installation des Horizon Client sind Administratorberechtigungen notwendig. Wenden Sie sich ggf. an ihren Administrator.

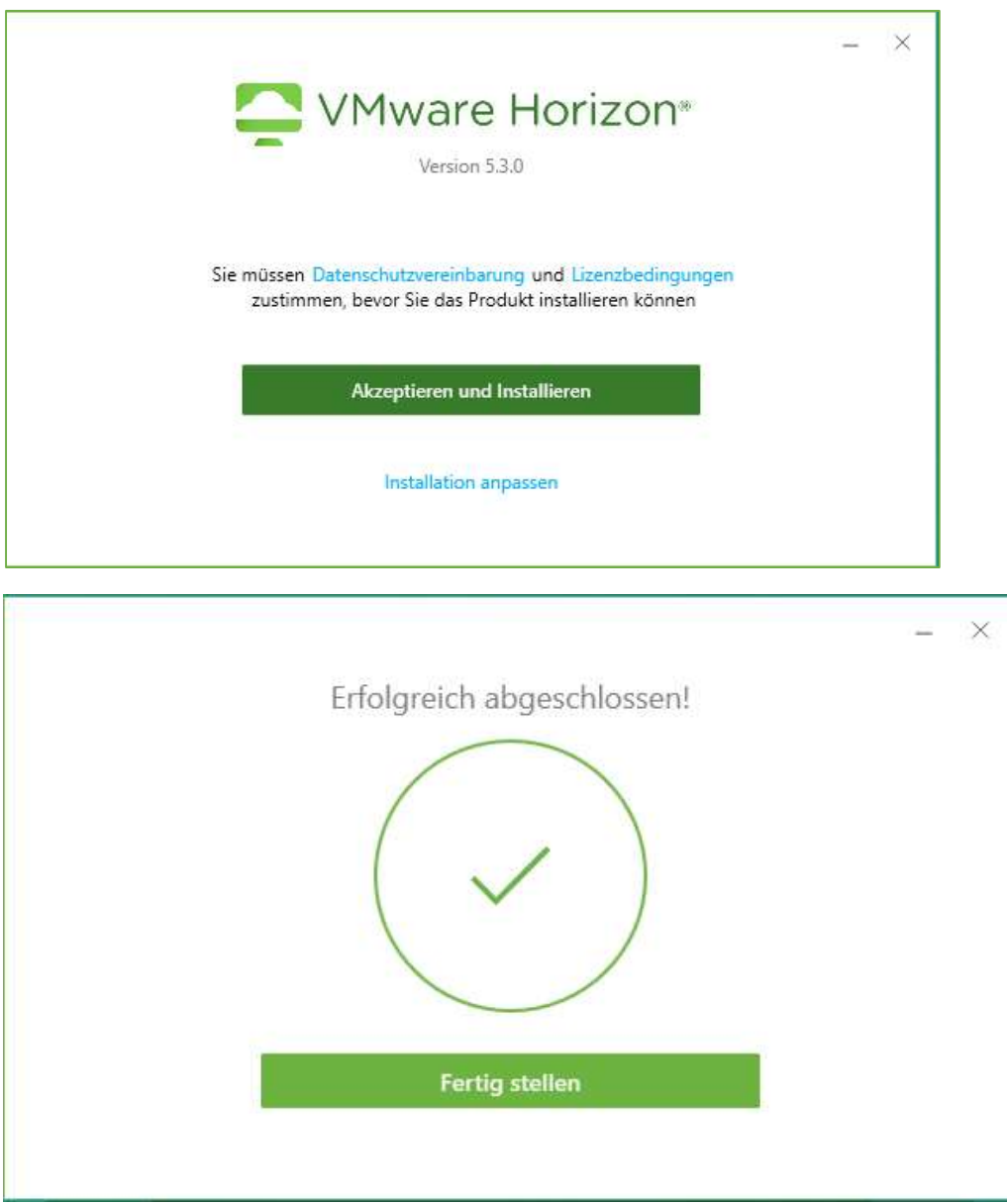

Nach Abschluss der Installation auf "Fertig stellen klicken".

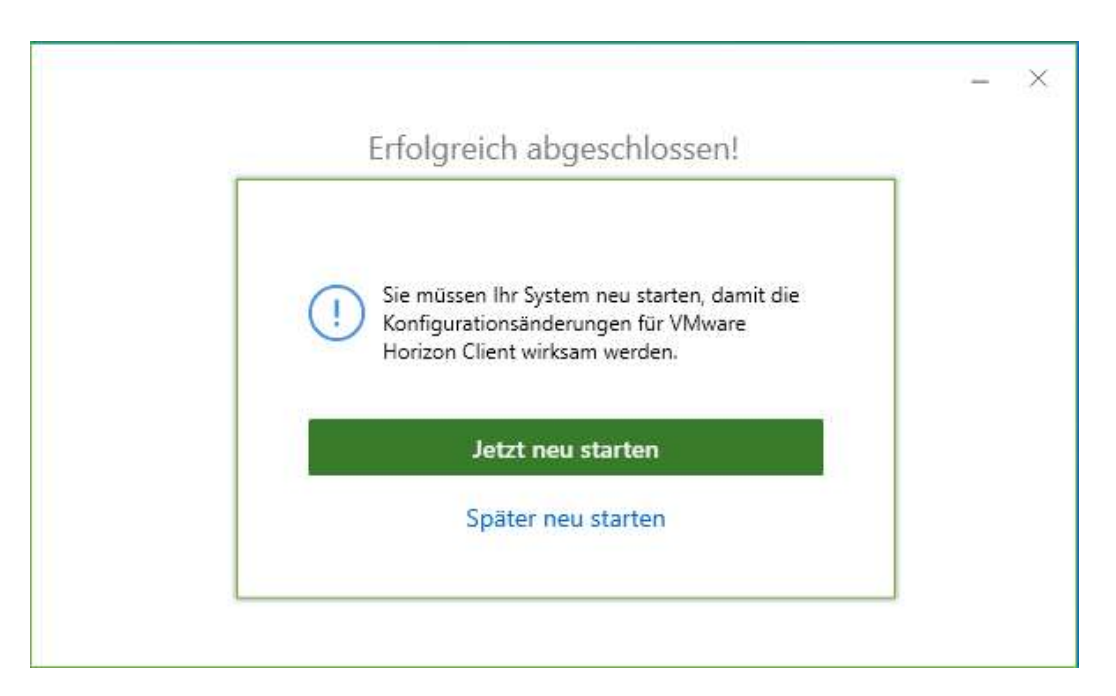

Um den Horizon Client nutzen zu können, muss der PC neu gestartet werden.

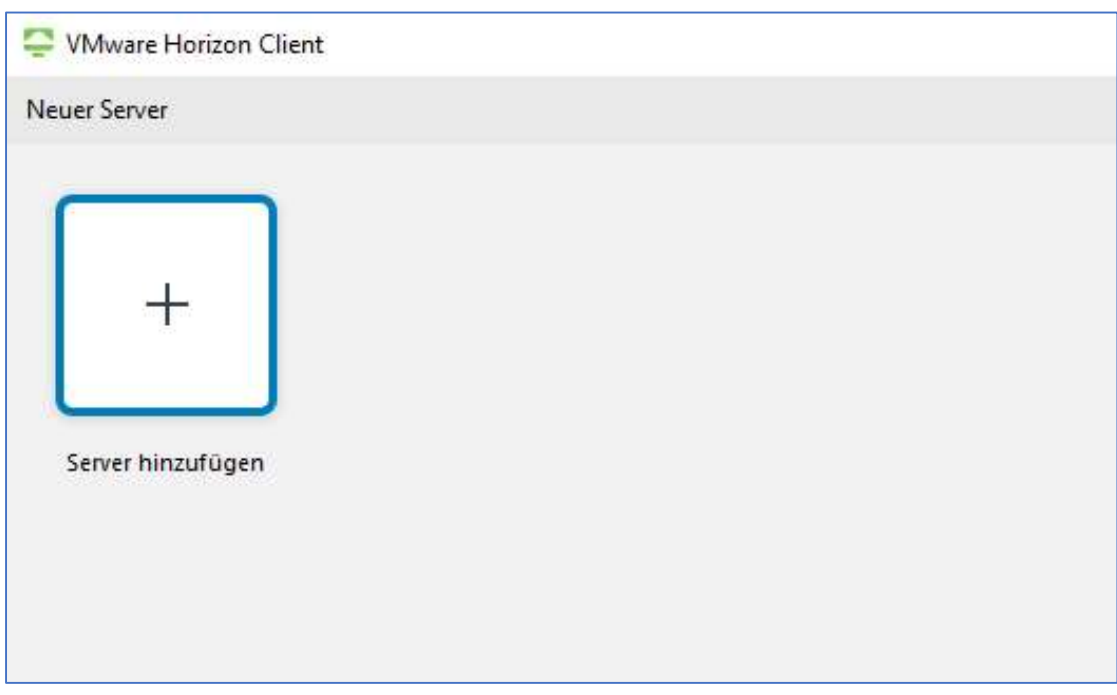

Doppelklick auf "Server hinzufügen".

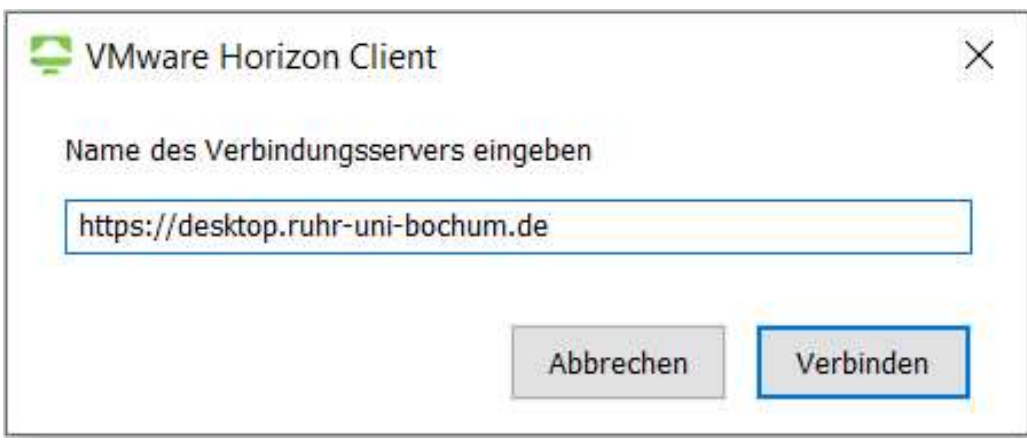

Nun folgenden Namen für den Verbindungsserver für das Arbeiten innerhalb des Uni-Netzes (am Campus oder per VPN) eingeben: https://desktop.ruhr-uni-bochum.de

Arbeiten Sie außerhalb des Netzes der RUB, nutzen Sie als Verbindungsserver bitte: https://security.desktop.ruhr-uni-bochum.de

Anschließend klicken Sie auf "Verbinden".

Es können beide Verbindungen parallel eingerichtet und je nach Nutzungsort verwendet werden.

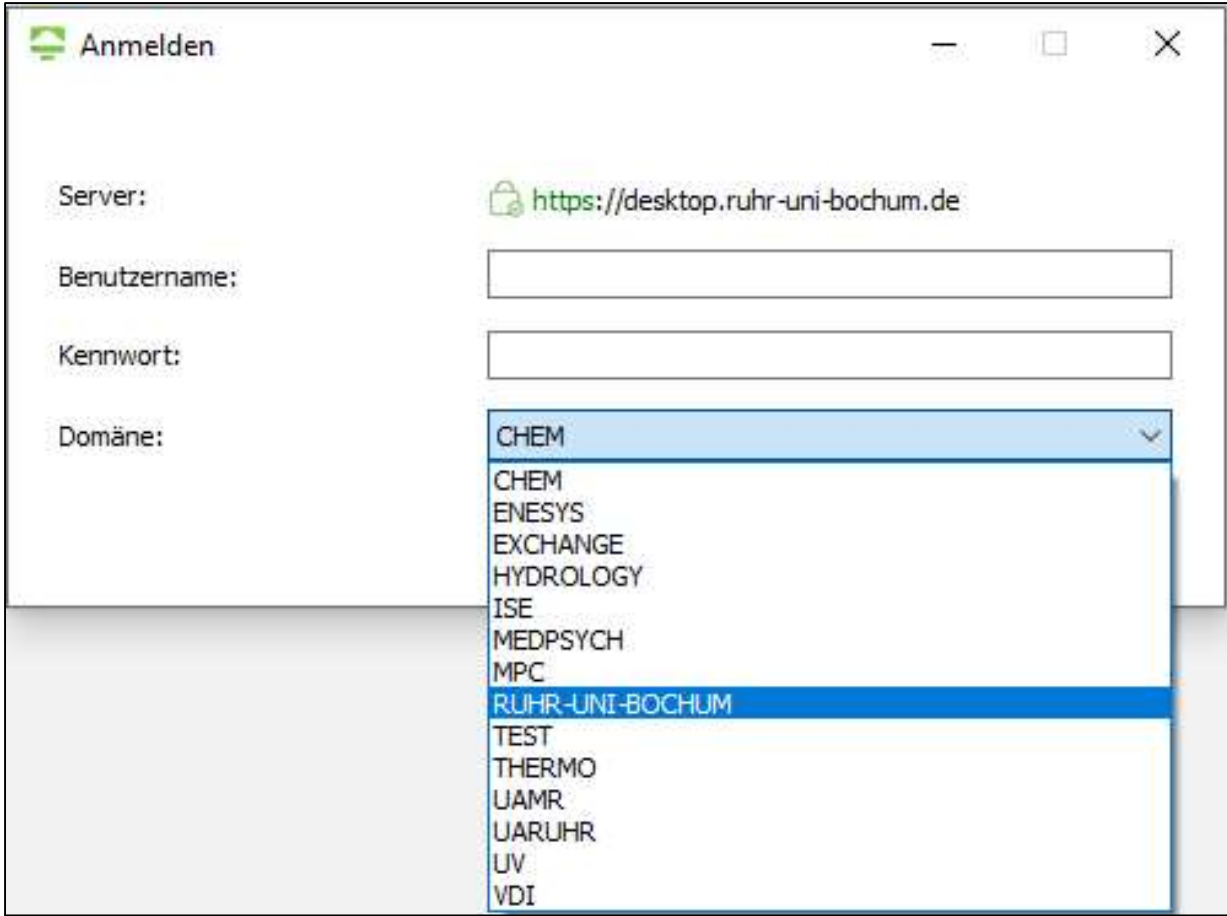

Nun kann man sich mit Benutzername und Kennwort anmelden; dabei die korrekte Domäne (im Regelfall "RUHR-UNI-BOCHUM") auswählen" und auf "Anmelden" klicken.

Die für den angemeldeten Benutzer freigegebenen Anwendungen sind nun sichtbar und können mit einem Doppelklick gestartet werden.

Mit einem Rechtsklick auf das Anwendungssymbol und der Option "Verknüpfung für Desktop erstellen", kann die Anwendung dann auch direkt über den Desktop gestartet werden.